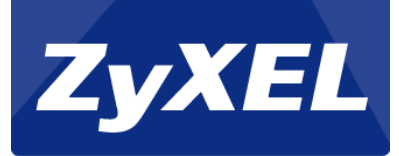

# NBG-419N

*Setup port-forwarding*

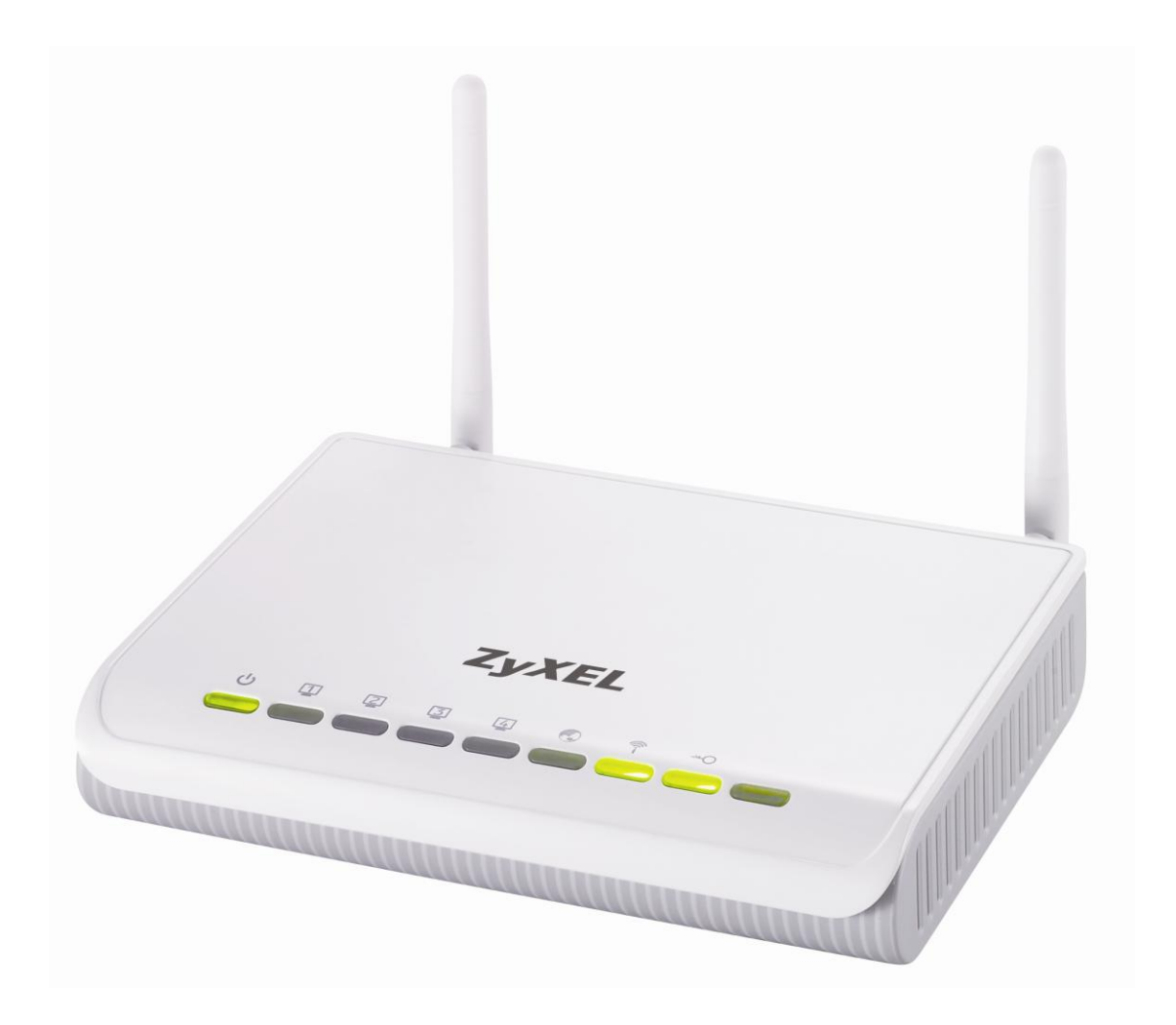

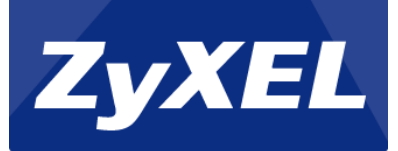

## **Table of content**

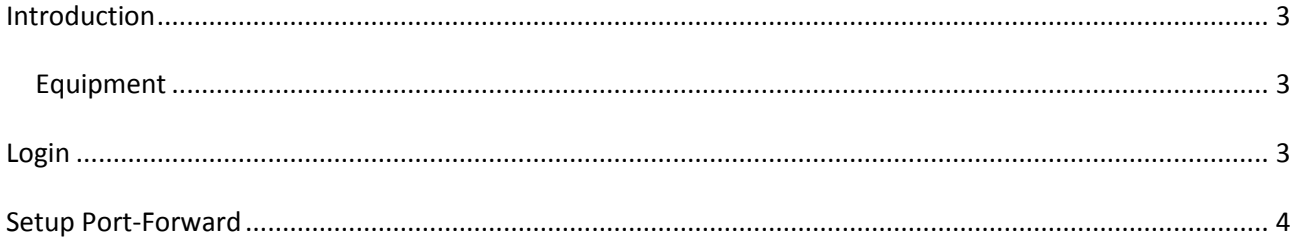

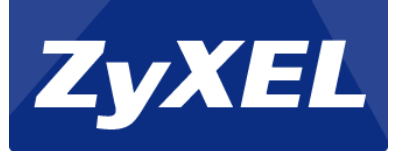

#### <span id="page-2-0"></span>**Introduction**

This guide describes how to set up port-forwarding on the NBG-419N with firmware 1.00(BFQ.3)C0.

#### <span id="page-2-1"></span>**Equipment**

- NBG-419N
- 1 Network cable. (RJ-45)
- $\bullet$  1 PC or MAC

### <span id="page-2-2"></span>**Login**

A web-browser are needed for configuring the NBG-419N. Some of the web browsers that can be used are Chrome browser, Firefox, Internet Explorer, Opera, Safari and etc.

To enter the NBG-419N's web-interface, open the web browser and access<http://192.168.1.1/>

Enter the login password and click login. The standard password is "1234".

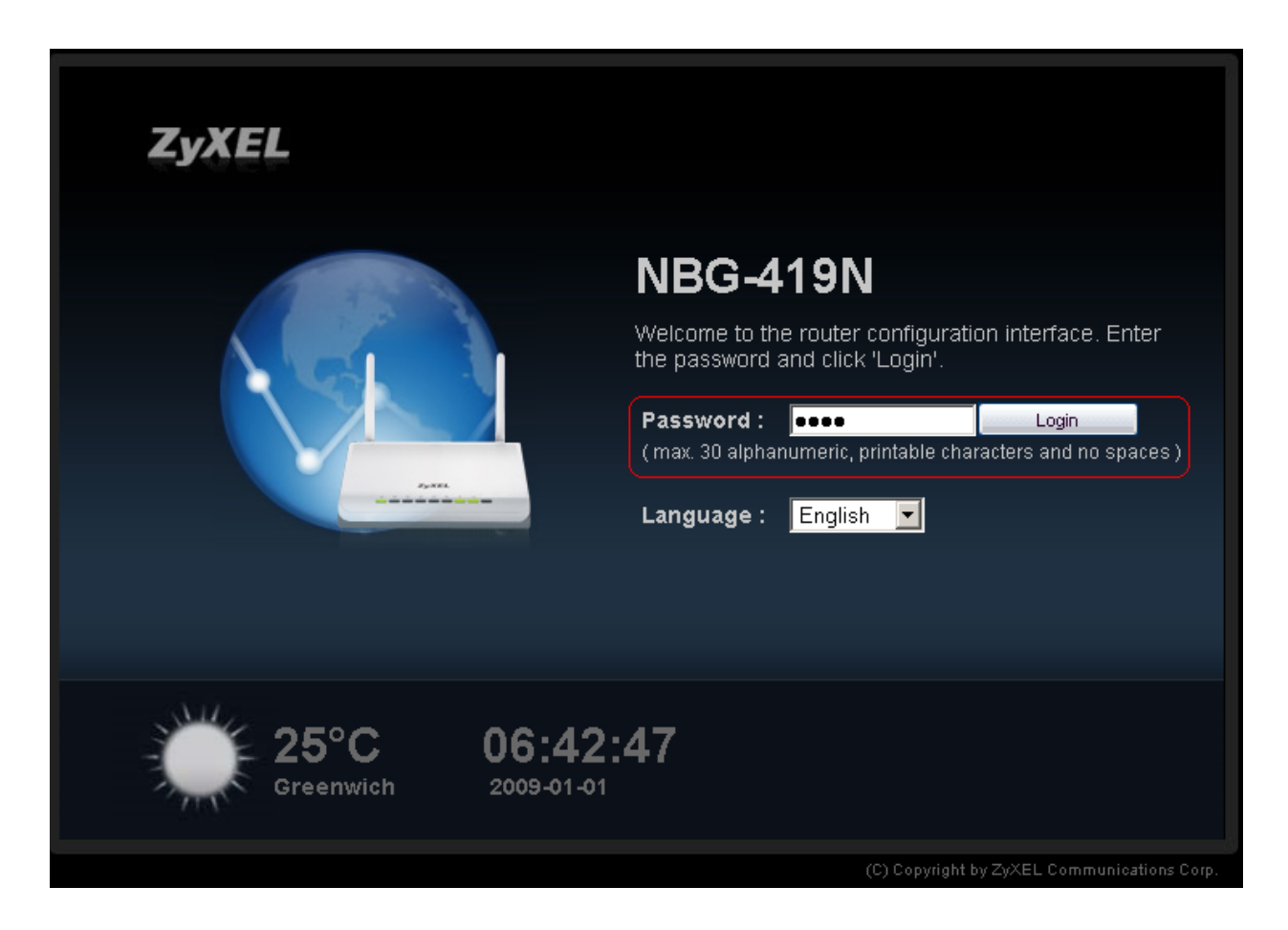

If this is the first time the router is being configured, the password should be changed.

Enter a new password in both the fields, and click apply.

3

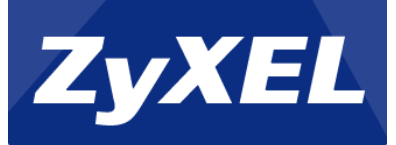

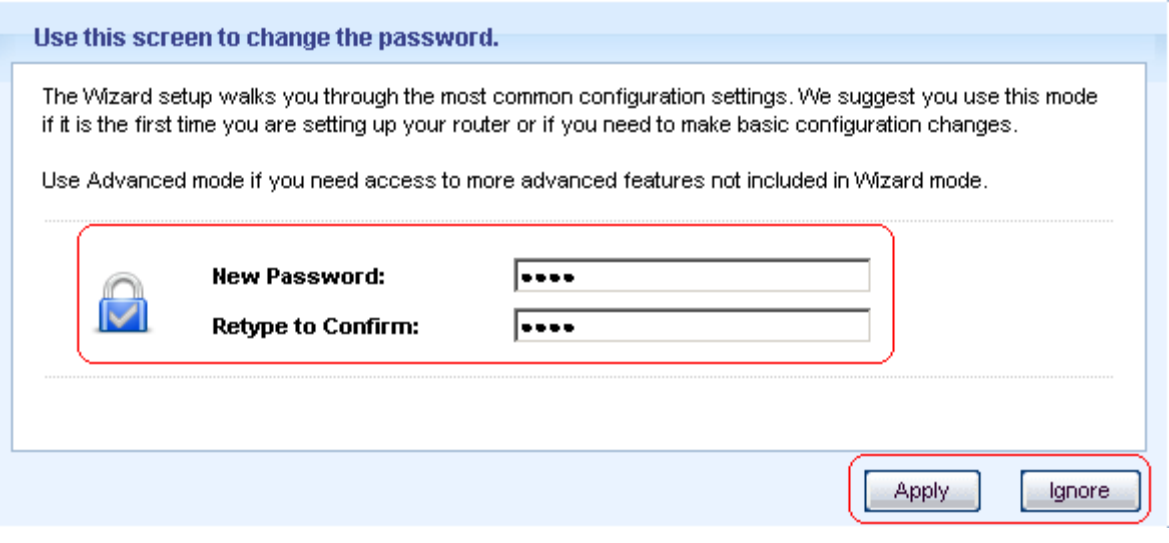

#### <span id="page-3-0"></span>**Setup Port-Forward**

Click on "Expert mode" in the top menu.

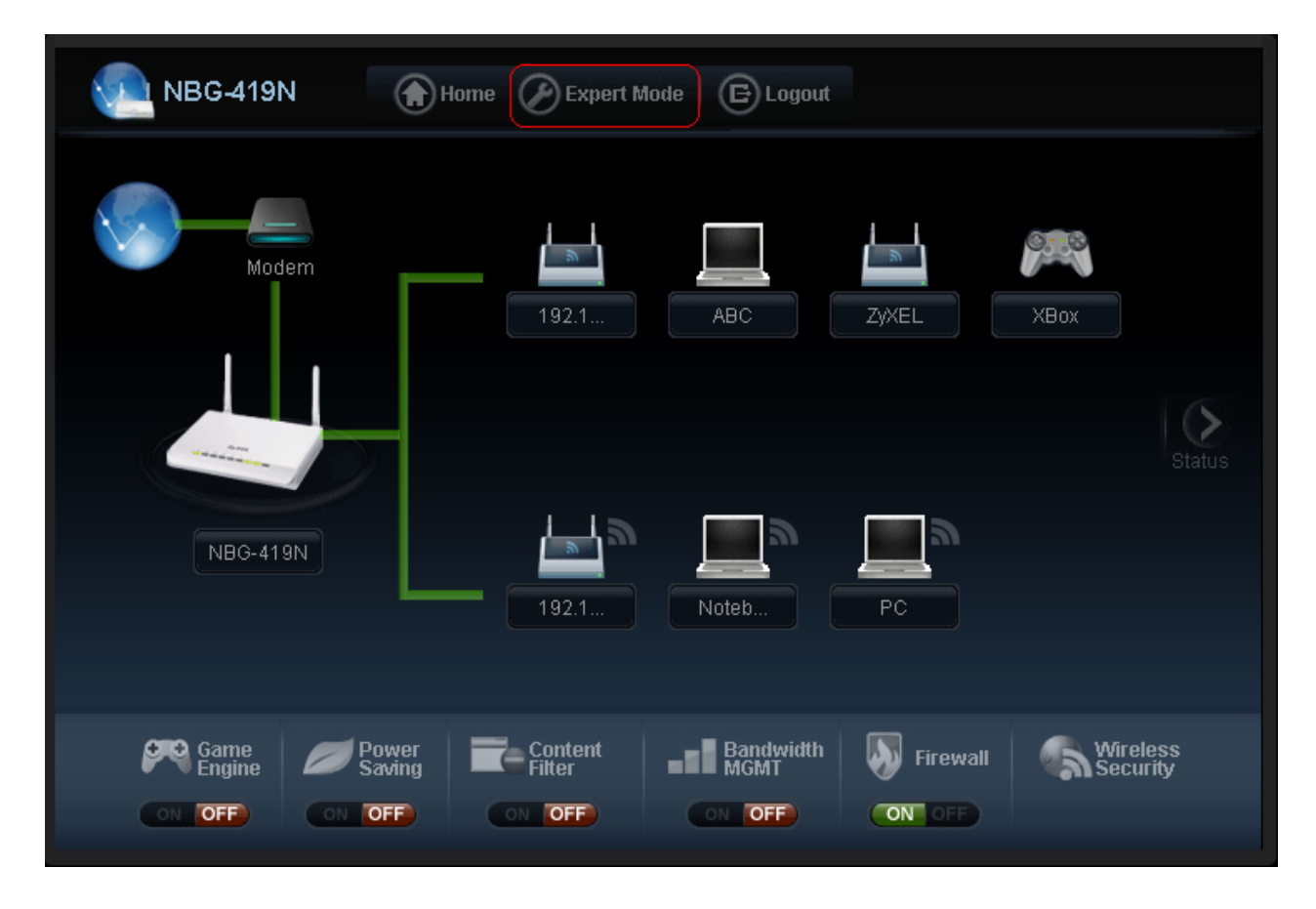

On the new page, click on "Configuration" and "NAT" in the menu on the left side.

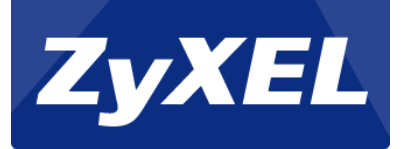

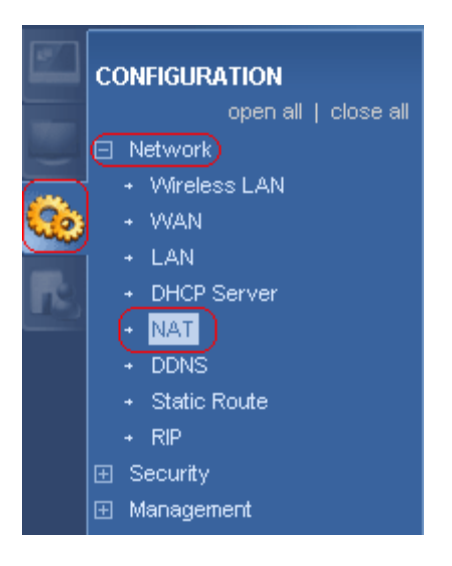

Now click on the "Application"-tab.

Fill out the following fields:

- Check on the "Active" field
- Type or select the service name to forward
- In Port, type in the Virtual port to forward
- In Server IP Address type the IP of the PC/Server, which the traffic should be forwarded to.

#### Click Apply.

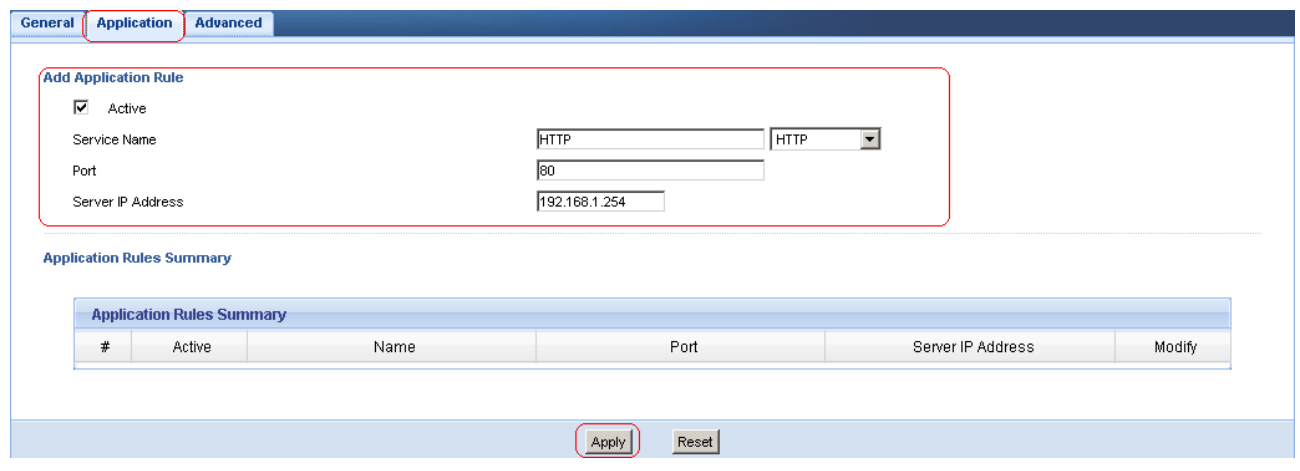

You have now setup a port-forward on the NBG-419N.